*Dportfolio* 

1/2

CENTAR ZA

e-UČENJE

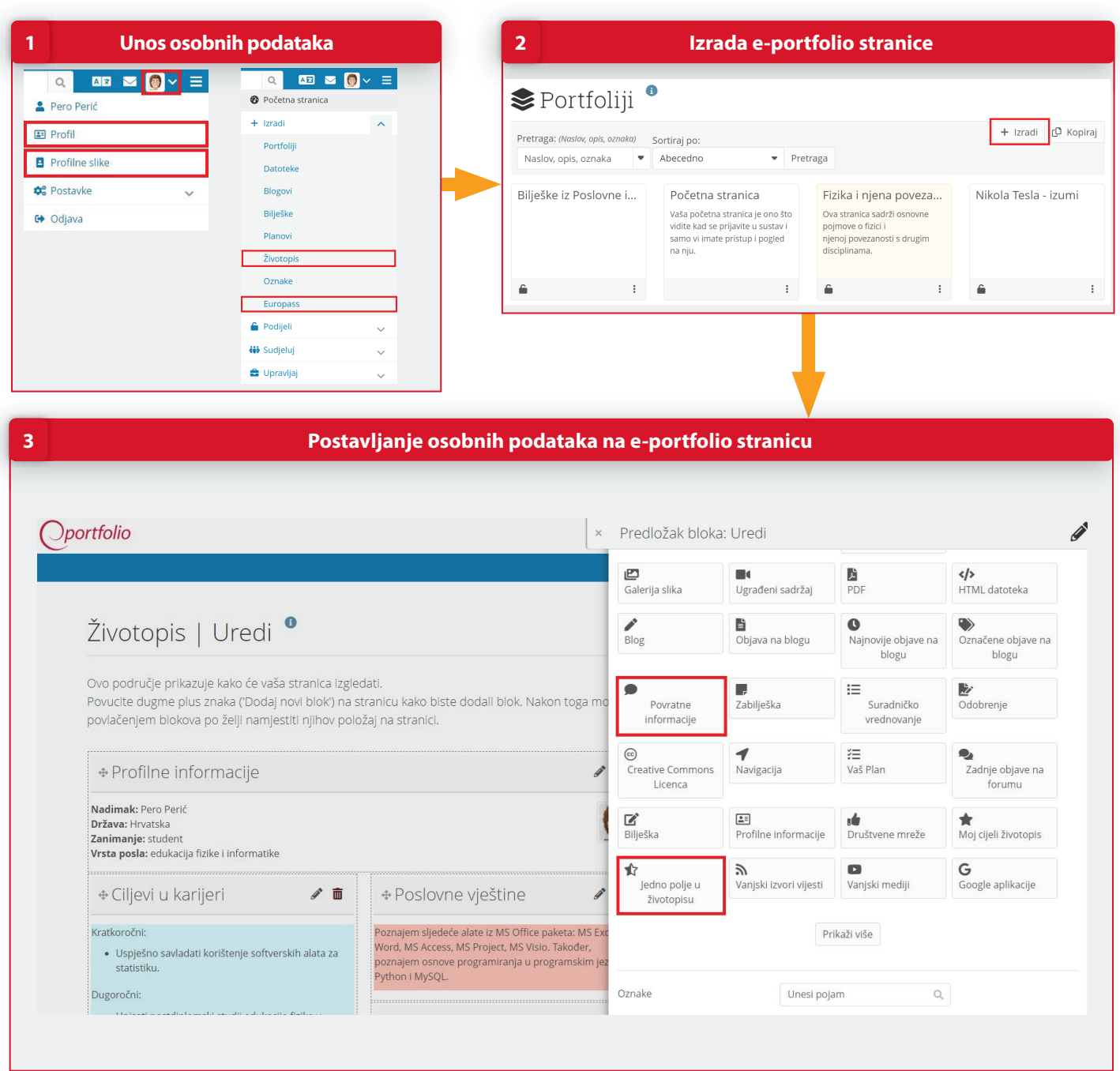

## **POSTUPAK**

- 1. Unesite osobne podatke popunjavajući polja za unos putem sljedećih poveznica: **Izbornik osobnog profila → Profil; Profilne slike** te **Glavni izbornik Izradi Životopis; Europass**
- 2. Izradite e-portfolio stranicu putem poveznice **Glavni izbornik → Izradi → Portfoliji** odabirom dugmeta **Izradi Stranica**. Upišite naslov i opis stranice.
- 3. Postavite osobne podatke na e-portfolio stranicu odabirom bloka **Profi lne informacije**. Zatim odaberite blok جً – **Jedno polje u životopisu**, postavite ga na stranicu i izaberite željene informacije za prikaz te ponovite postu<br>sa pak za sva polja koja želite prikazati.<br>."Detaljnije informacije potražite u priručniku "*Sustav e-p* pak za sva polja koja želite prikazati.

Oportfolio

**e-portfolio**

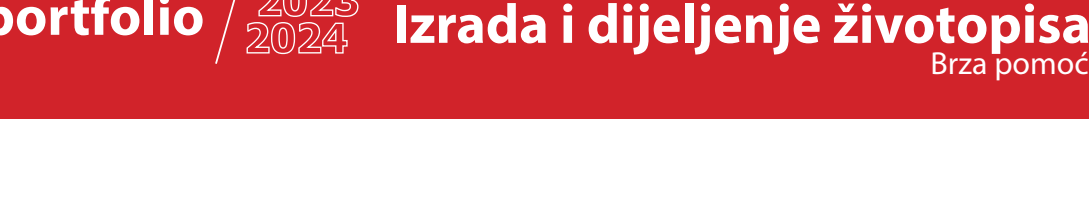

2/2

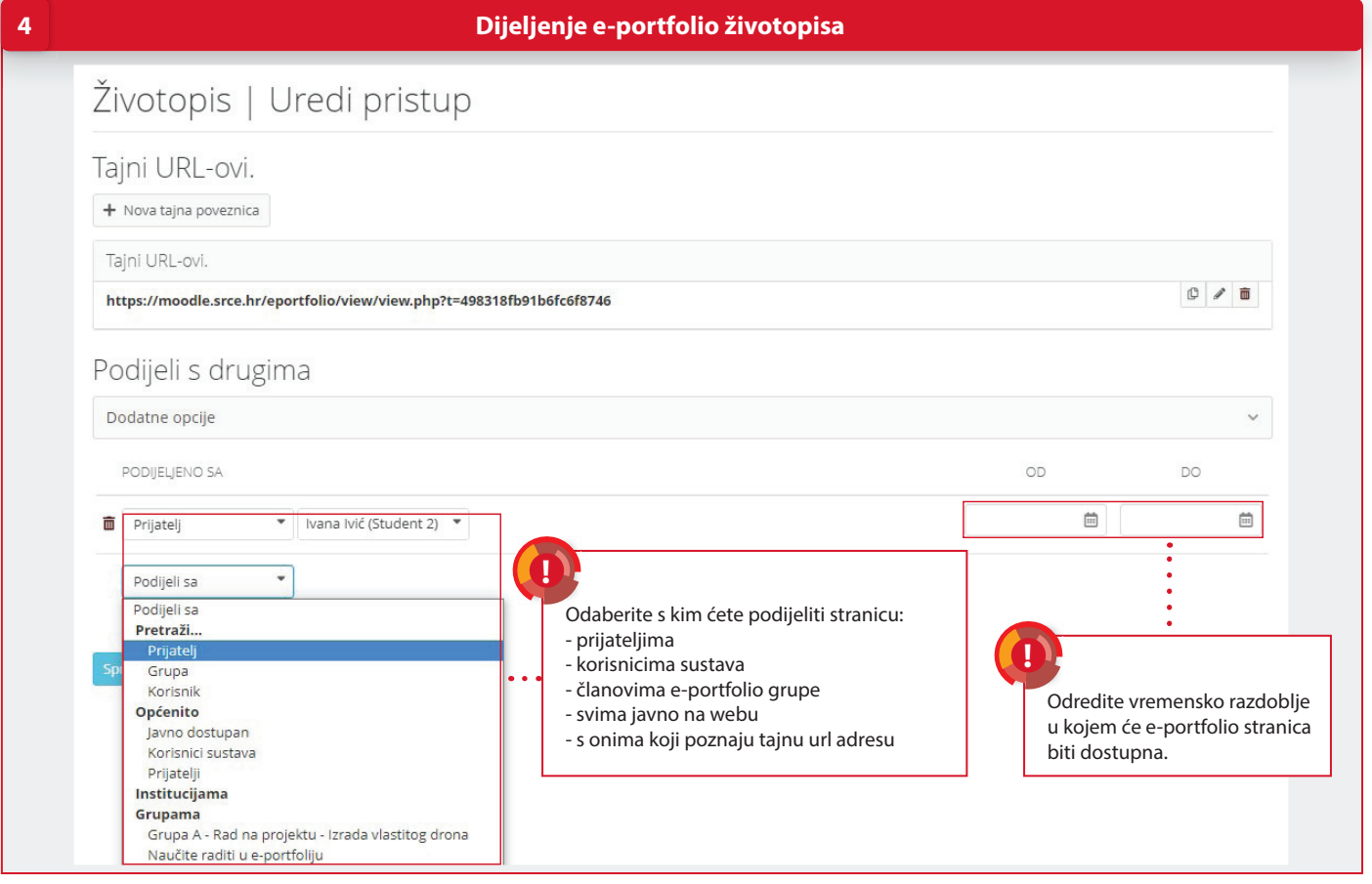

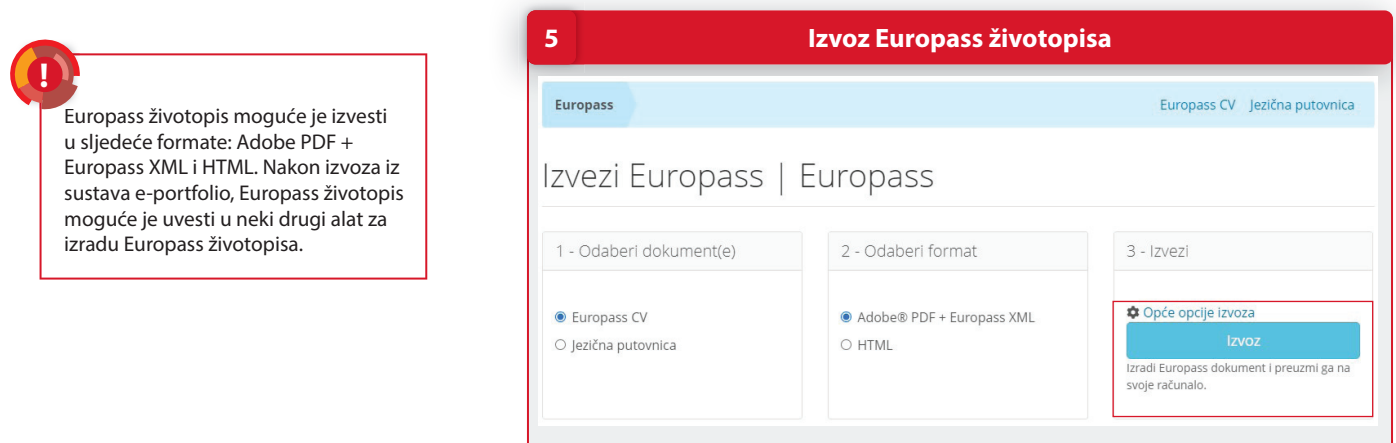

## **POSTUPAK**

- 4. Pristupite stranici **Uredi pristup** odabirom dugmeta **Podijeli** i odaberite s kim, kako i kada želite podijeliti e-portfolio stranicu.
- 5. Izvezite Europass životopis putem poveznice **Glavni izbornik → Izradi → Europass** odabirom dugmeta **Izvoz**. عِ<br>| Izvezite Europass životopis putem poveznice **Glavni izbornik → Izradi → Europass** odabirom dugmeta **Izvoz**. §<br>Detaljnije informacije potražite u priručniku "*Sustav e-portfolio"* ili u online tečaju "Zaš*to mi t*

**https://moodle.srce.hr/eportfolio ceu@srce.hr 01 616 5171 www.srce.hr/ceu**

CENTAR ZA<br>**@-UČENJE** 

(න) srce